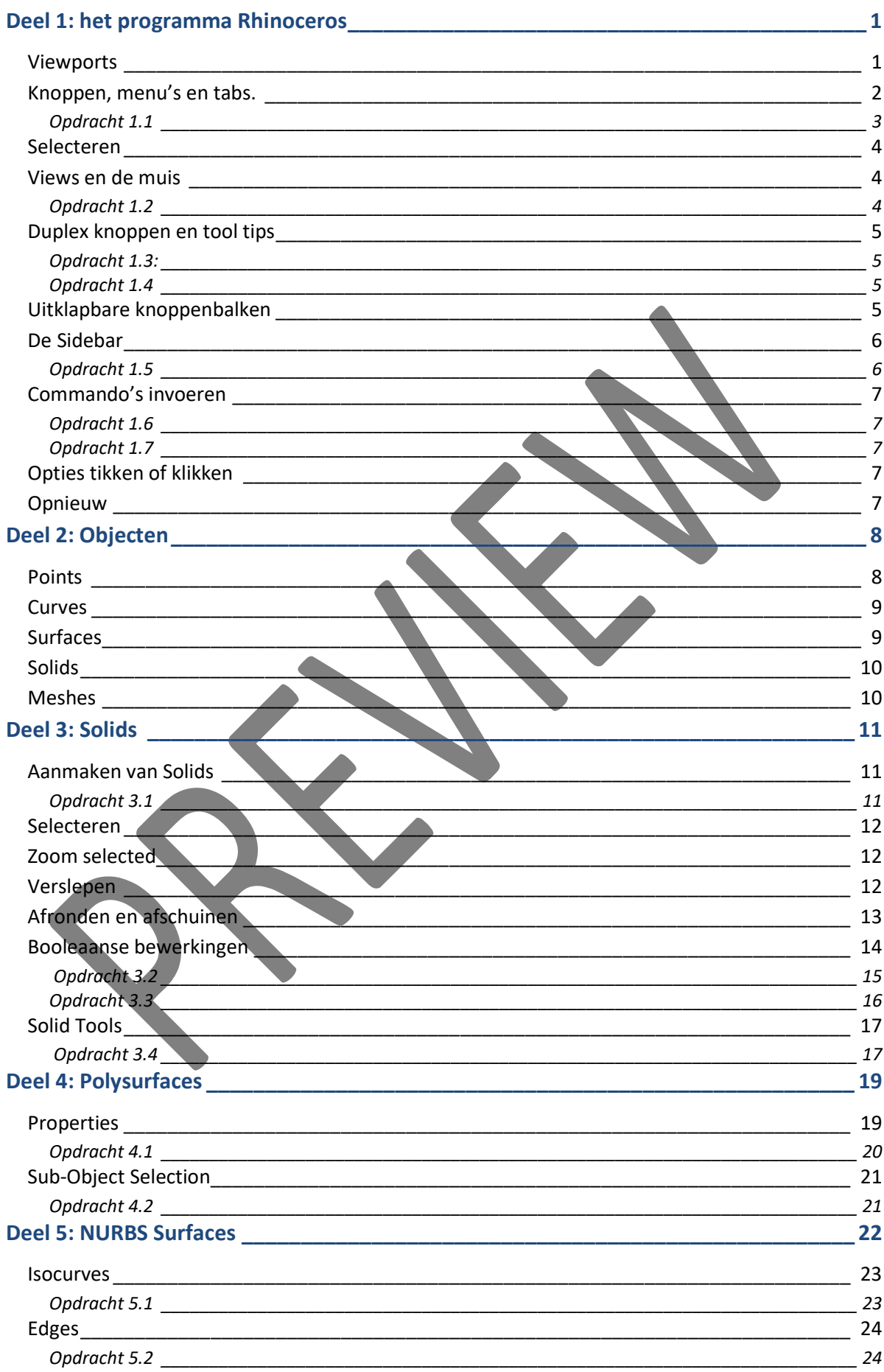

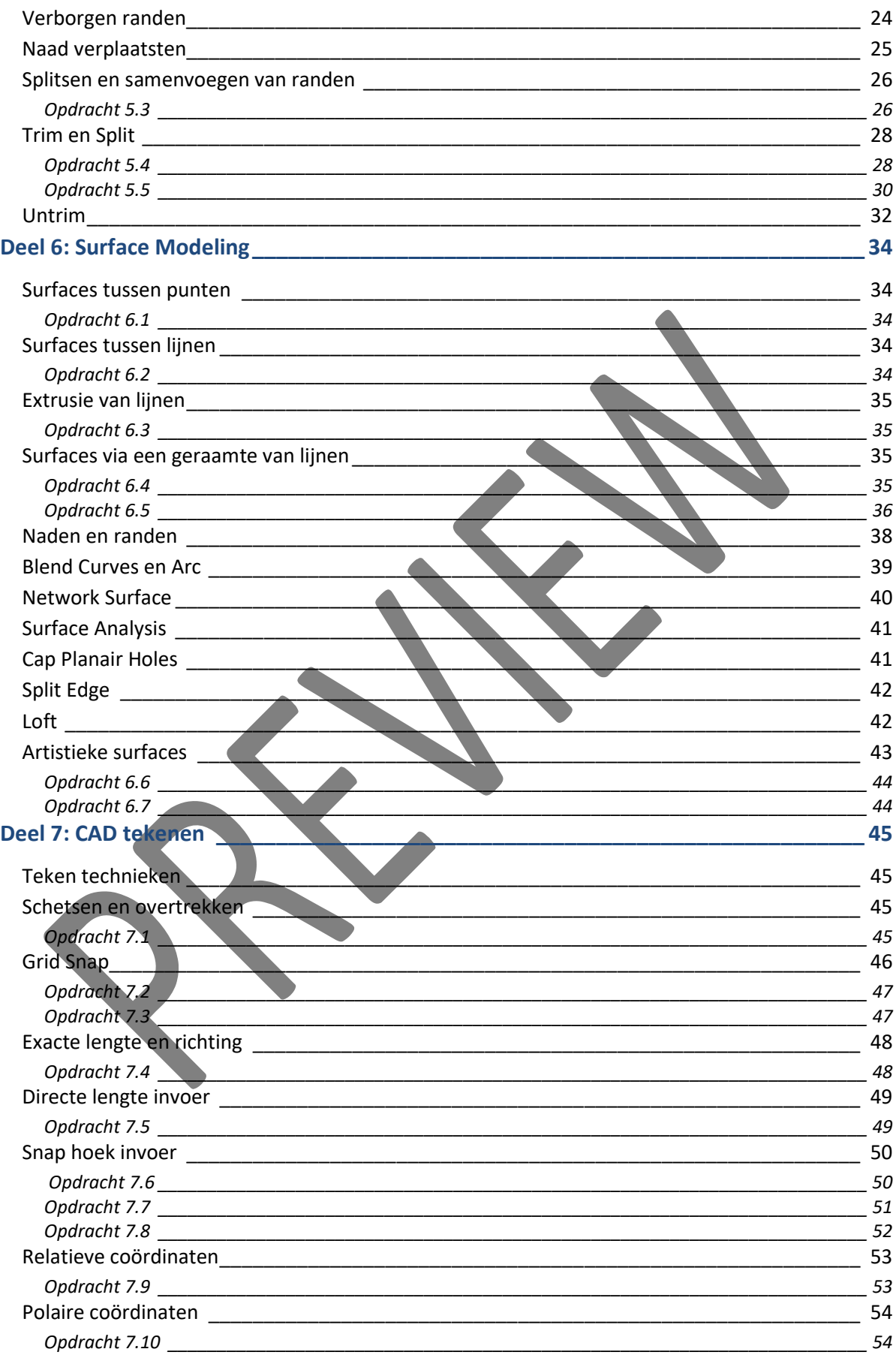

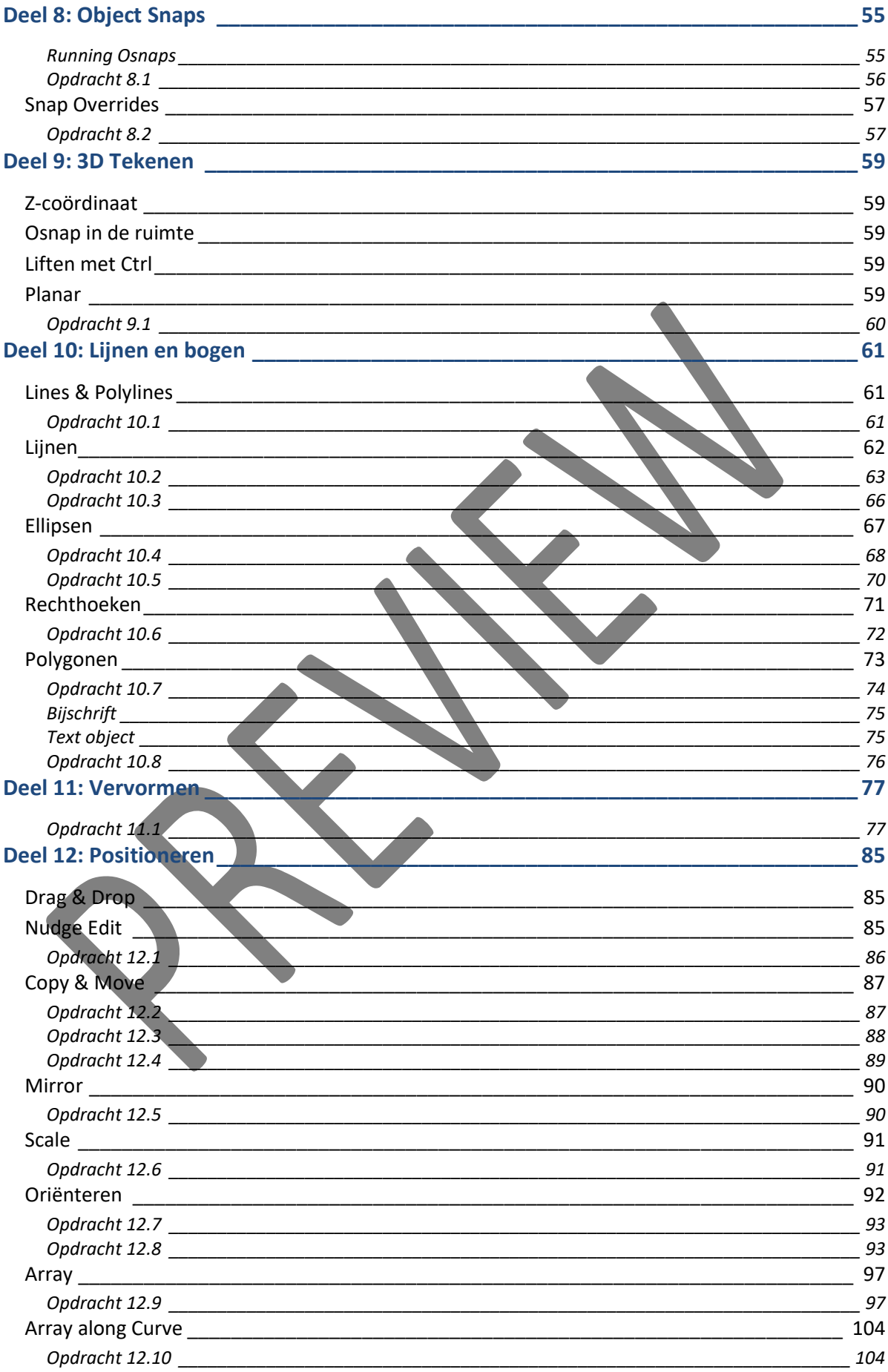

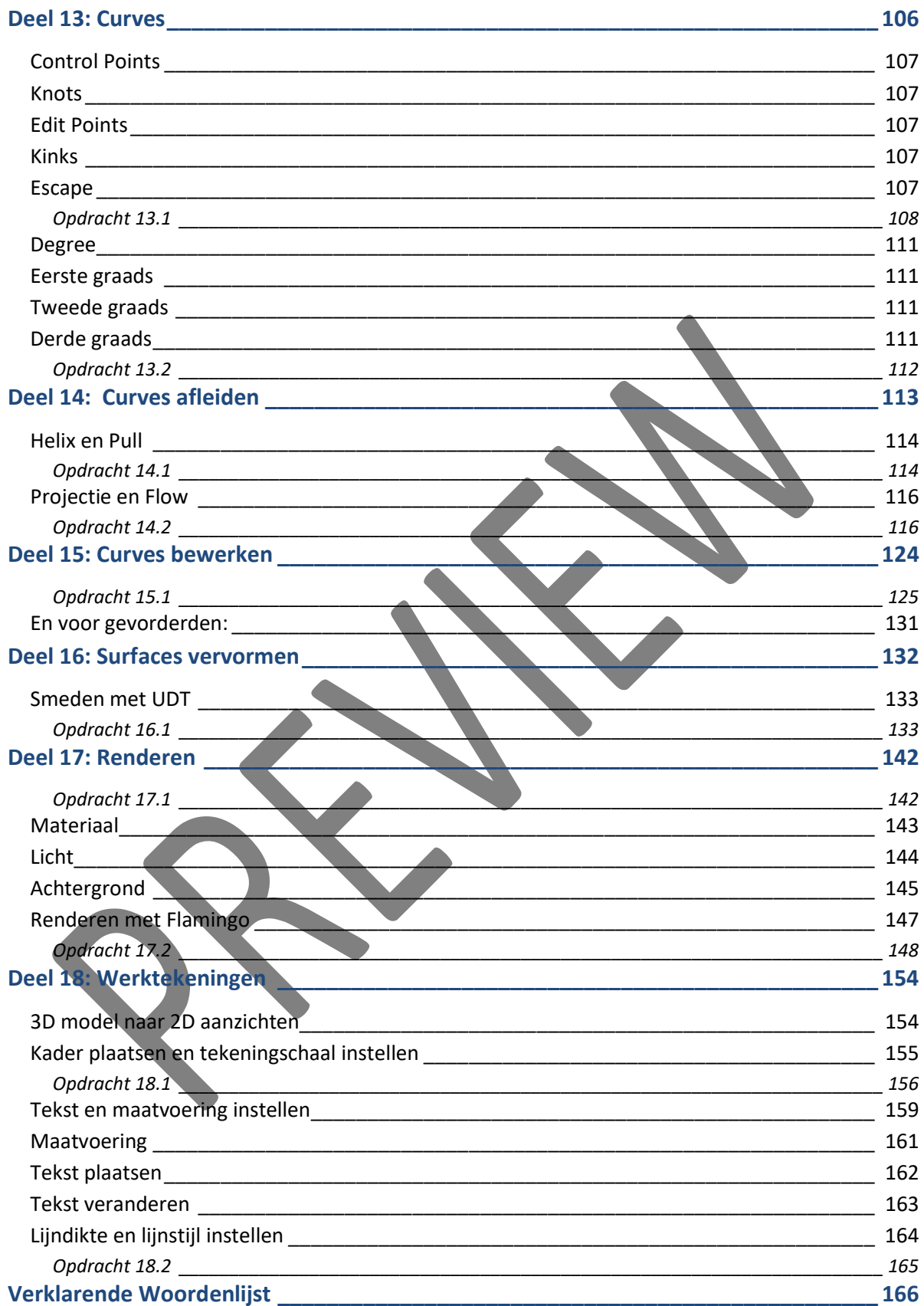

# Deel 1: het programma Rhinoceros

#### Viewports

In dit hoofdstuk behandelen we de beeldschermelementen van het programma Rhino. Het scherm bestaat uit vier grijze vlakken, met daaromheen een verzameling van knoppen, menu's en panelen.

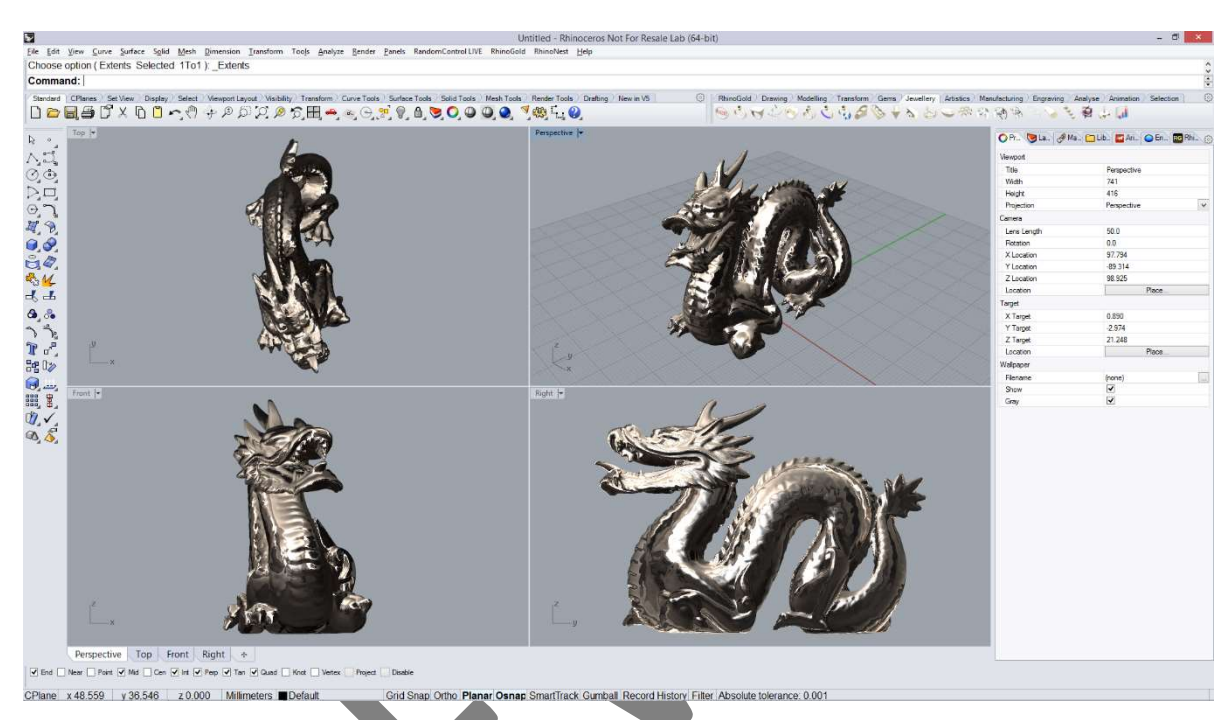

Figuur 1: Het werkveld van Rhino 5 for Windows.

De vier vensters of viewports geven het beeld weer van vier camera's die rondom het model opgesteld zijn: boven-, voor-, zij- en een schuin perspectivisch aanzicht.

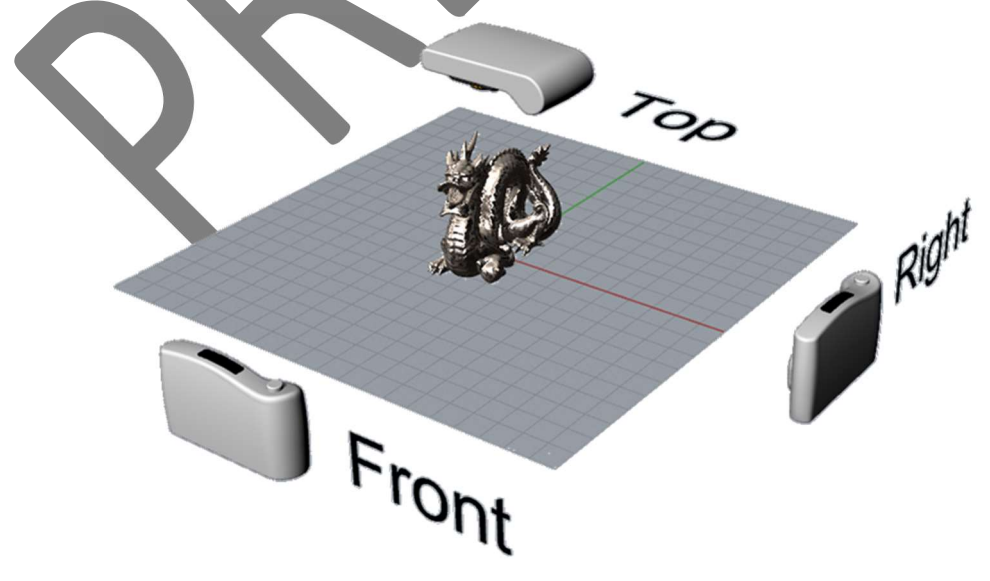

Figuur 2: camera's met drie standaard viewport aanzichten.

## Knoppen, menu's en tabs.

Rondom de vier aanzichten bevinden zich knoppenbalken, tab panelen, menu's en andere gereedschappen. Hieronder volgt een overzicht en naamgeving van de belangrijkste elementen:

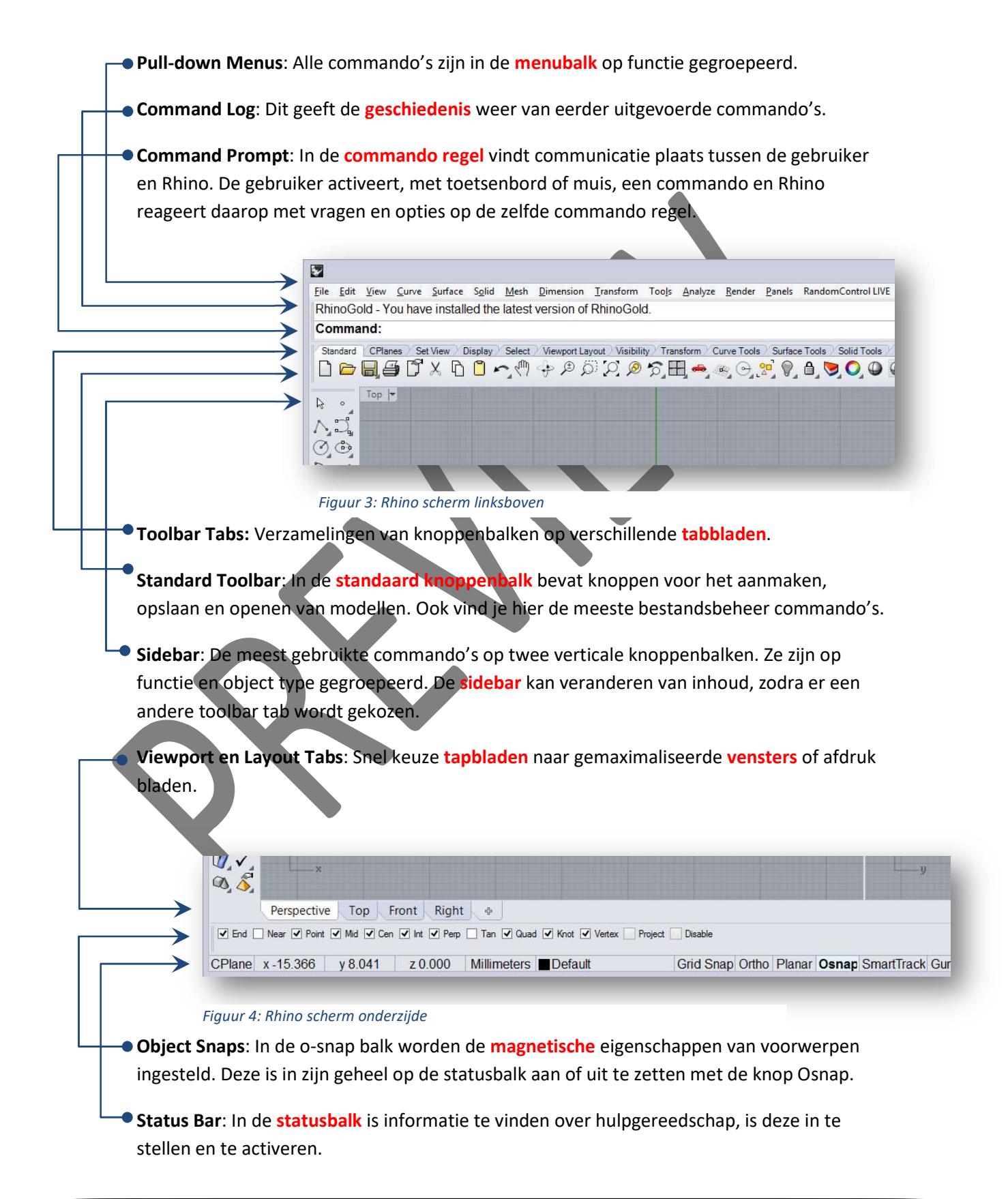

RhinoGold: Een verzameling, speciaal voor de edelsmid ontwikkelde commando's op een verzameling tabs. (Niet standaard in Rhino, wordt apart verkocht)

Panels: Een verzameling tab panelen met specifieke informatie of toepassingen.

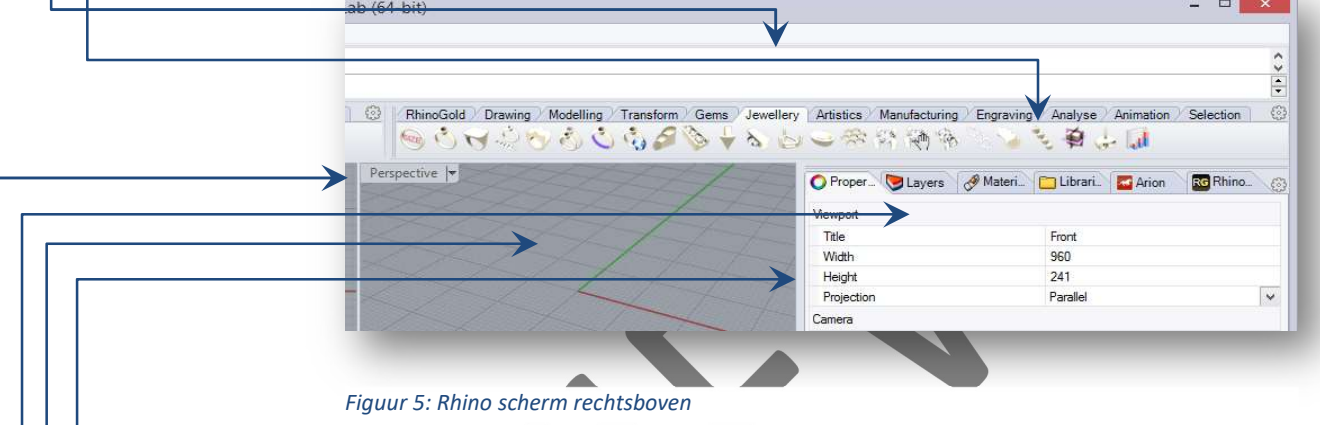

**• Viewport Title**: Dit weergeeft de kijkrichting van het venster naar het 3d model.

**Layers**: Op deze tab kunnen de lagen worden beheerd.

**Viewport**: Een view is een venster met een aanzicht van het zichtbare deel van het model.

**Properties:** Hier worden eigenschappen van geselecteerde modellen weergegeven.

Opdracht 1.1: Maak in "Mijn documenten" een map met de naam CAD1 – naam en CAD2 – naam. Dit is de map waar je al je werk in kunt opslaan.

Bestanden voor de opdrachten zijn te vinden in: L:\Bronbestanden\Rhinoceros.

#### Selecteren

Met de muis kun je onderdelen van je model selecteren door ze aan te wijzen. Zodra je met de linkermuisknop op een onderdeel klikt zal de belijning geel worden. Dit betekent dat het geselecteerd is. Ernaast klikken of Esc gebruiken, maakt de selectie weer ongedaan.

#### Views en de muis

Vergroot en verklein een view door met de linkermuisknop te dubbelklikken op de titel van het view. De titel staat linksboven in het betreffende view:

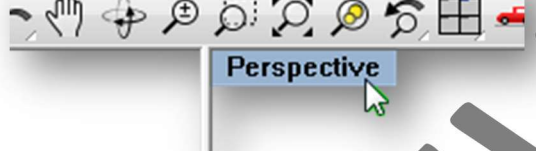

Figuur 6: Dubbel klik of rechts klik op Viewport titel

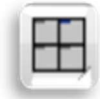

Herstel alle views door op de knop "4 Viewports" te klikken. Deze knop vind je in de standaard knoppenbalk. Met een rechtermuisklik herstel je alle aanzichten. Een zeer krachtig en veel gebruikt commando.

Schuiven in een view, of pannen, doe je door met de rechtermuisknop te slepen. Zodra je de muis beweegt, zie je een handje. Nu kun je de inhoud van het view verschuiven. In het Perspective View moet tegelijkertijd Shift ingedrukt

worden.

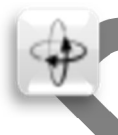

De inhoud van het Perspective View verdraaien doe je door met de rechtermuisknop te slepen. Zodra je de muis beweegt zie je een draai symbool. Nu kun je de inhoud van het view verdraaien. In ortogonale views druk je ook Ctrl en Shift in.

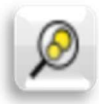

Zoom Selected zal inzoomen op het geselecteerde onderdeel, waardoor dit in het centrum komt te staan.

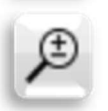

In- en uitzoomen in een view doen we met het wieltje van de muis, ook wel **scrollen** genoemd. Het view onder de muis zal bij het draaien aan het wieltje op die plek in- of uitzoomen. Inzoomen doe je door eerst de cursor boven de plek te houden die je van dichterbij wil bekijken. Vervolgens draai je het wieltje van je af. Ook kun je Ctrl ingedrukt houden en slepen met de rechtermuisknop.

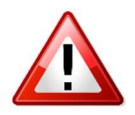

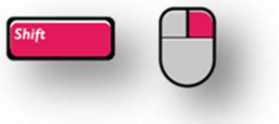

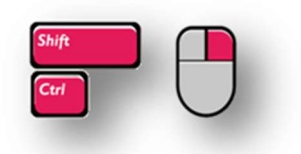

Opdracht 1.2: Open<br>"Rhino Logo.3dm"

Zoek de verborgen woorden.

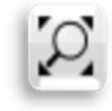

Zoom Extents zal Uitzoomen totdat alles weergegeven wordt.

## Duplex knoppen en tool tips

Knoppen in Rhino sturen vaak twee verschillende commando's aan. Ze reageren verschillend op de linker en de rechter muisknop. Hierdoor heb je twee commando's onder een enkele knop op de knoppenbalk. Als je de muis even boven een knop houdt dan laat Rhino zien welke commando's onder de linker en de rechter muisknop te vinden zijn. Dit zijn de tool tips.

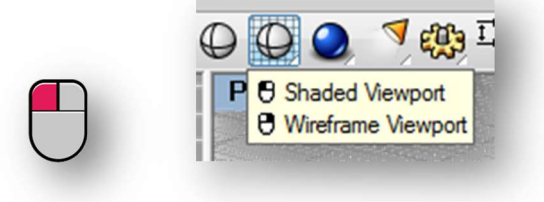

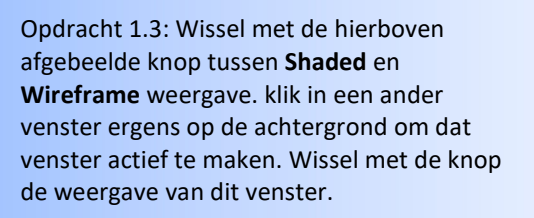

### Uitklapbare knoppenbalken

Veel knoppen hebben rechts onder een driehoekje. Als je een seconde op zo een knop drukt dan komt er een nieuwe knoppenbalk tevoorschijn.

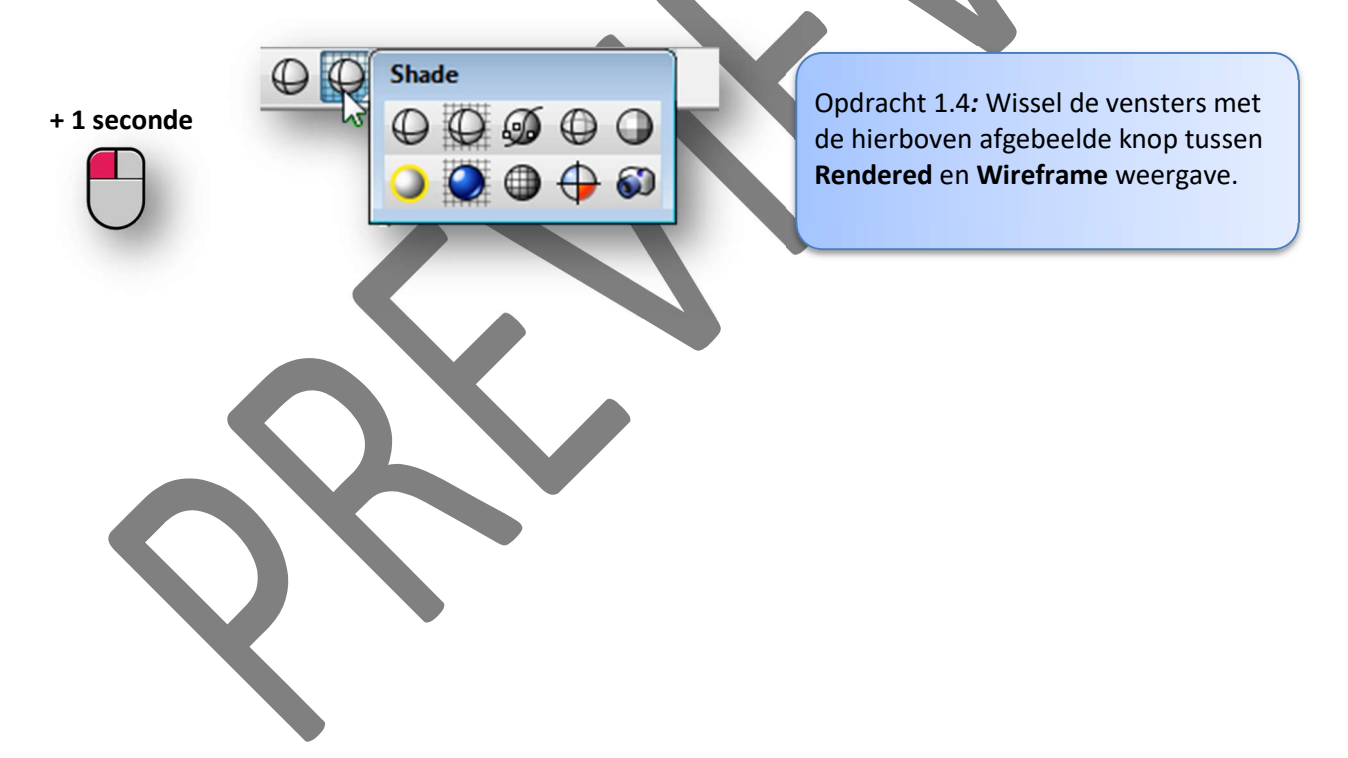

## De Sidebar

Dit is de uitklapbare knoppenbalk in de linker marge van het beeldscherm. De inhoud kan verschillen per gekozen tabblad.

Hieronder is te zien onder welk knoppen de verschillende knoppenbalken zitten. Deze menu's komen te voorschijn, als je de betreffende knop enkele seconden ingedrukt houdt.

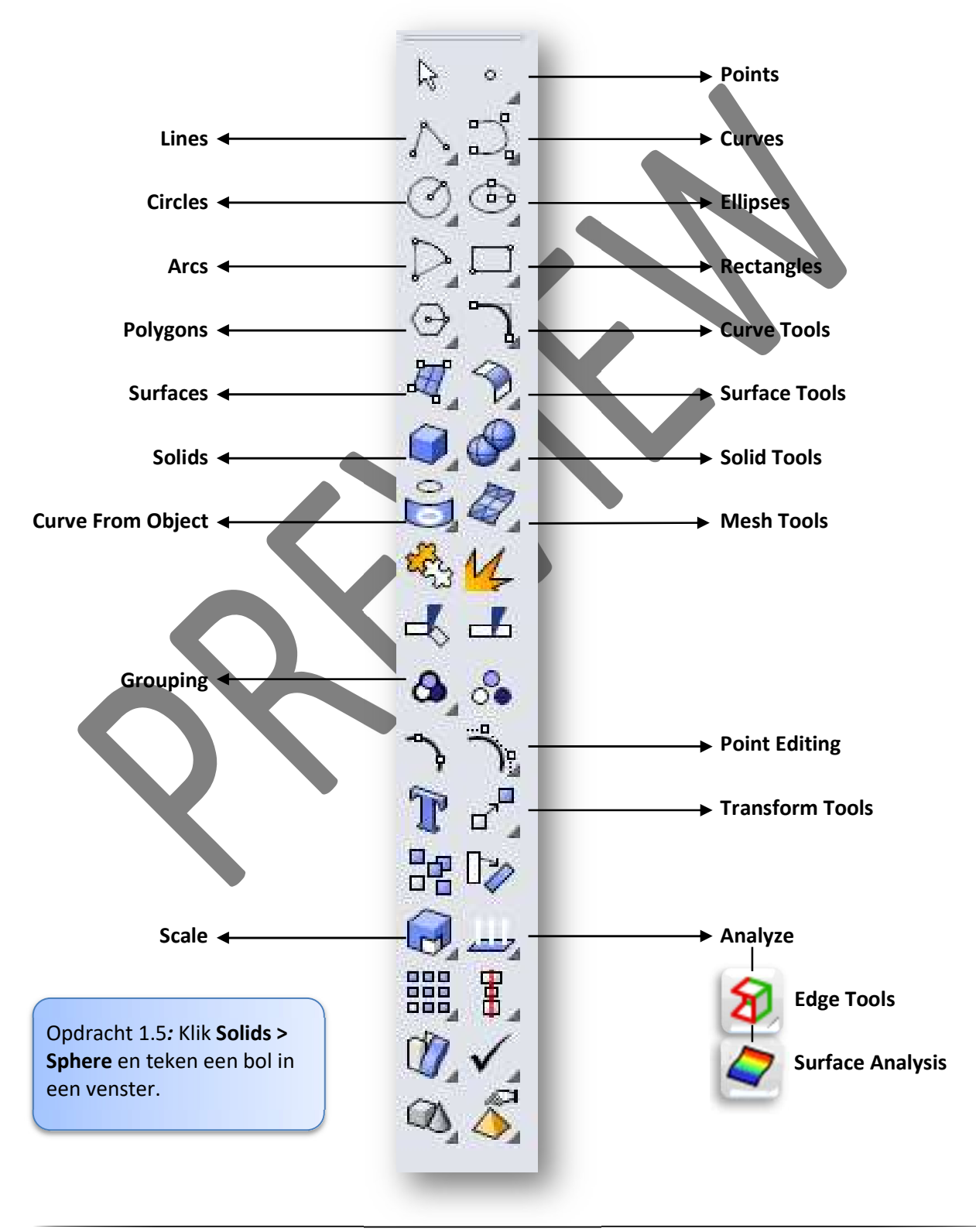

# Commando's invoeren

Alle veranderingen in Rhino komen tot stand door gebruik te maken van commando's. Een commando wordt meestal gestart door op een knop te drukken.

Je kunt een commando ook starten door de naam ervan in te typen in de commandoregel. Rhino zoekt tijdens het typen naar commando's met de ingevoerde beginletters. Met het toetsenbord of de muis kun je het juiste commando in de lijst starten.

Het bevestigen van een commando doe je met Enter, de Spatiebalk of de rechtermuisknop.

Het afbreken van een commando doe je met Esc of met het starten van een nieuw commando via een knop.

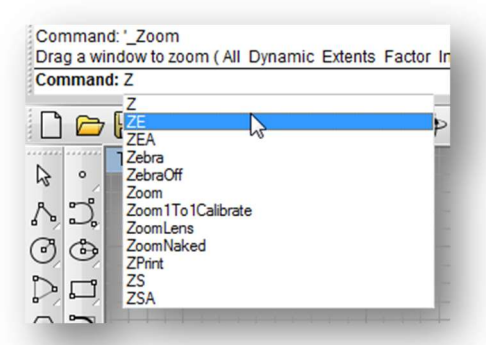

Opdracht 1.6: Type Z en wacht een seconde. Kies ZE om het commando Zoom Extends uit te voeren. Dit commando laat een view zoomen, totdat alles in het view past.

Opdracht 1.7: Type zoom en geef een enter. Klik op Factor op de commando regel. Type 0.5 en geef een enter.

## Opties tikken of klikken

Een commando laat vaak een reeks van opties zien. Deze opties kan je zowel met het toetsenbord als met de muis kiezen. Type de letter boven het streepje of klik op het woord met de muis.

```
Z
                                                                                   Untitled - Rhinoceros Not For Resale Lab (64-bit)
File Edit View Curve Surface Solid Mesh Dimension Transform Tools Analyze Render Panels RandomControlLIVE RhinoGold Help
Command: ' Zoom
 Drag a window to zoom (All Dynamic Extents Factor In Out Selected Target 1To1):
 Standard | CPlanes > Set View > Display > Select > Viewport Layout > Visibility > Transform > Curve Tools > Surface Tools > Solid Tools > Mesh Tools > Render Tools
```
Figuur 7: Voorbeeld van een Command line dialoog.

### **Opnieuw**

Als er geen commando actief is kan je het laatst gebruikte commando opnieuw starten door een enter of **spatie** in te toetsen.

Via de commandoregel voeren we ook coördinaten, afstanden en hoeken in als we nauwkeurig gaan modelleren. Hier komen we later op terug.

Boven de commandoregel wordt door Rhino informatie achtergelaten. Dit is vaak nuttige voor als een commando het niet lukken wil. Met de toets F2 is deze informatie terug te lezen.

# Deel 2: Objecten

3D modellen bestaan uit verschillende bouwstenen. We noemen deze bouwstenen objecten. In Rhino komen we de volgende bouwstenen, of object typen, tegen:

- Points
- Curves
- Surfaces
- Polysurfaces
- Extrusions
- Solids
- Meshes

Dit zijn de objecten die je in ieder 3D ontwerpprogramma tegen kan komen. Het zijn verschillende representaties van punten, lijnen, vlakken of volumes.

Voor iedere object type heeft Rhino een eigen set commando's ondergebracht in uitklap knoppenbalken aan de linker zijde van het scherm.

#### Points

Punten of Points worden in Rhino weergegeven door middel van hele kleine witte vierkantjes. Je kan ze zelf plaatsen met het point commando. Control Points zijn speciale punten die verbonden zijn aan lijnen en vlakken. Ze bepalen de plaats en vormontwikkeling van lijnen en vlakken.

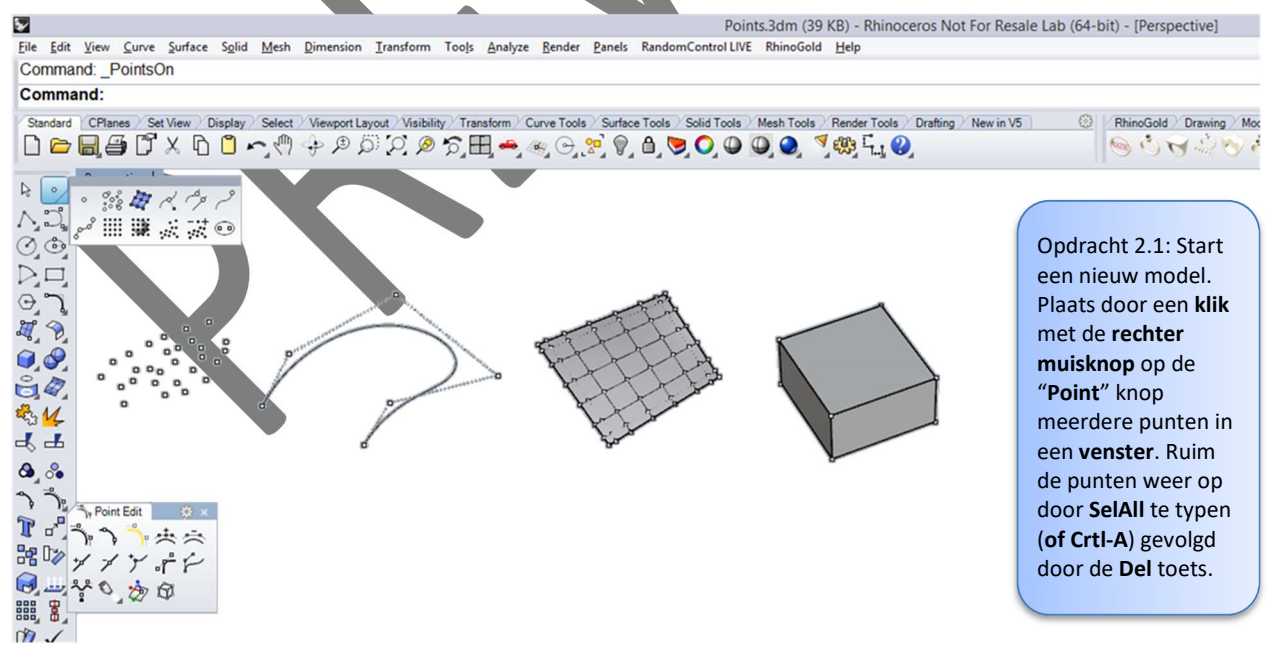

Figuur 8: Points en objecten met zichtbaar gemaakte control points

## **Curves**

Lijnen of Curves kunnen getekend zijn als rechte lijn, cirkel, boog segment, helix, ellips, polygon, rechthoek enz. Maar voor Rhino zijn het allemaal Curves. Lijnen en punten staan vaak aan de basis van een model. Uit deze objecten kan Rhino vlakken ontwikkelen. Lijnstukken bezitten geen dikte en zijn daardoor niet zichtbaar in een bepaalde weergave van het model in het venster.

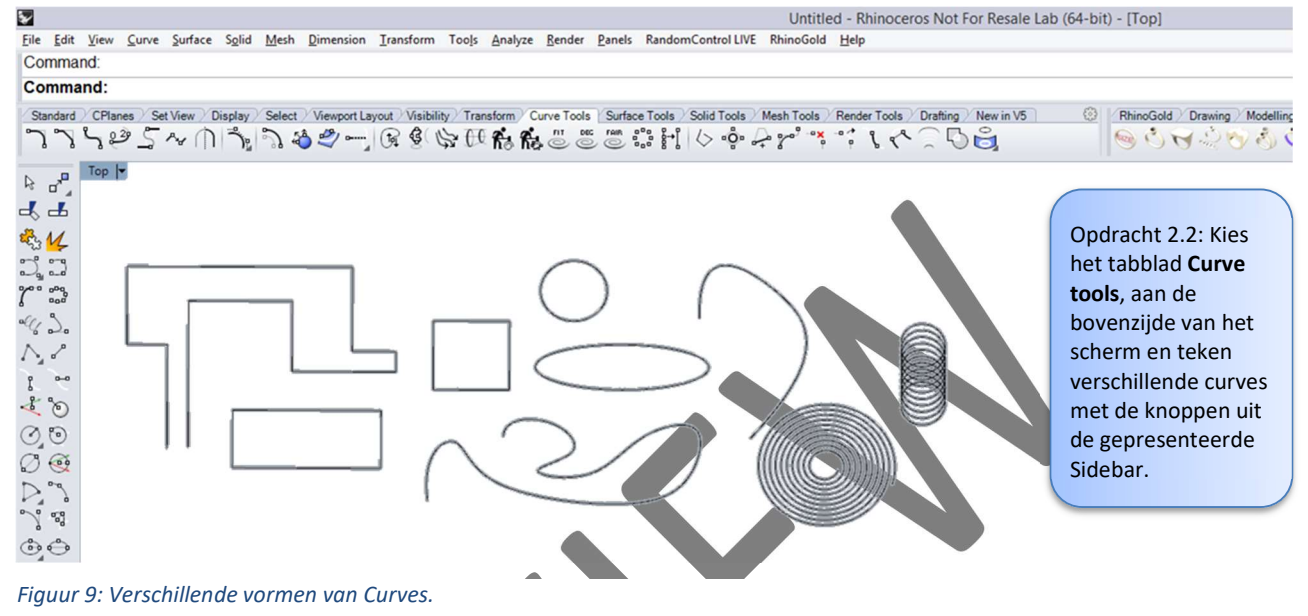

#### Surfaces

Het enige wat we kunnen zien in het eindresultaat van een 3D model zijn de surfaces. Het zijn vlakken zonder dikte. Ze kunnen in ieder gewenste vorm voorkomen. Bol, hol, gebogen enz. Een samenstelling van surfaces noemen we een Polysurface. Een surface heeft een eigen set gereedschap beschikbaar. Houdt er rekening mee dat veel van deze bewerkingen wel werken met surfaces maar niet bij polysurfaces. Een polysurface is om te zetten naar losse surfaces en een verzameling aaneengesloten surfaces kunnen een polysurface vormen.

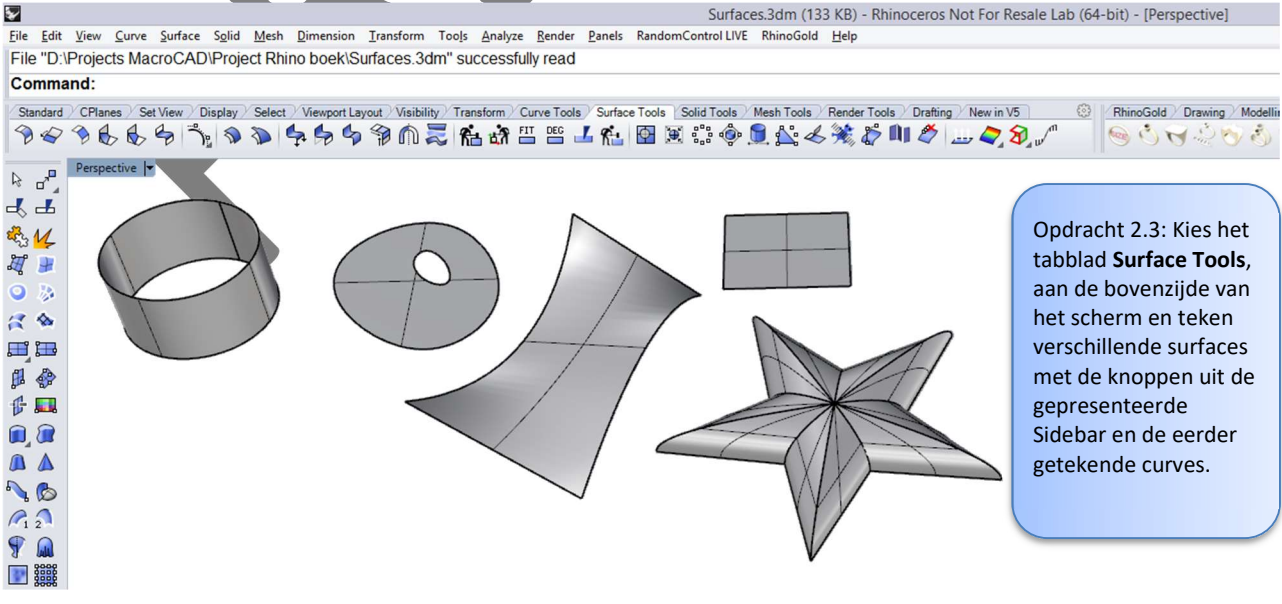

Figuur 10: Surfaces en een Polysurface

## Solids

Een samenstelling van surfaces noemen we een Polysurface. Zodra dit veelvlak volledig dicht is noemt Rhino het een Closed Polysurface. In het algemeen wordt een volledig omsloten figuur een volumeobject of Solid genoemd.

Een plat vlak die van dikte is voorzien is een Closed Extrusions. Ook dit is een objecttype die volledig omsloten is en Solid wordt genoemd. Voor deze Solids heeft Rhino een set basisvormen en gereedschap beschikbaar.

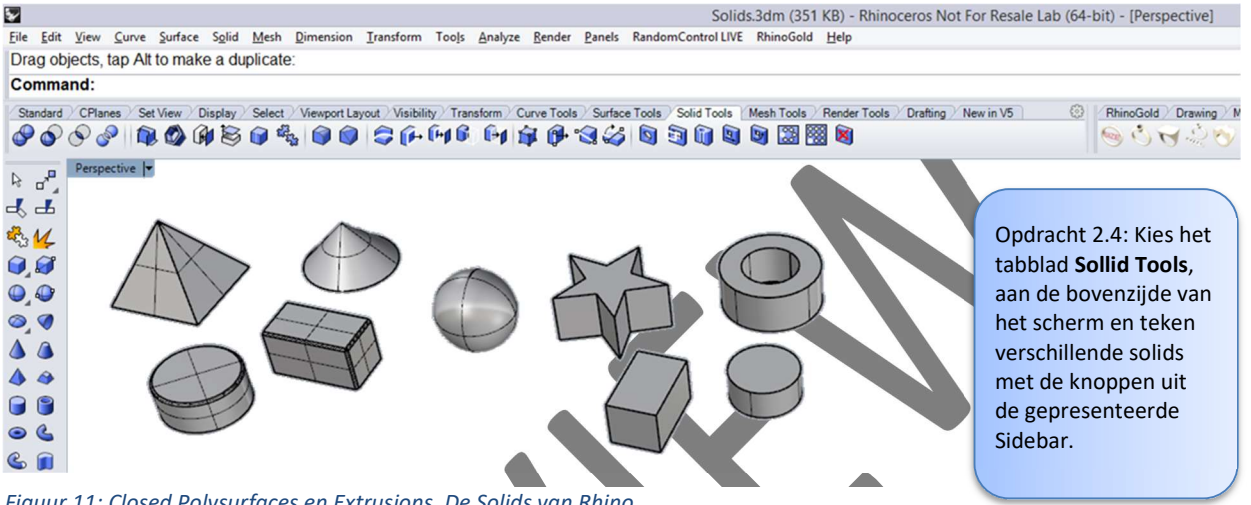

Figuur 11: Closed Polysurfaces en Extrusions. De Solids van Rhino.

#### Meshes

Een mesh is een surface technologie die veel gebruikt wordt in andere 3D progamma's. Een mesh bestaat uit een samenstelling van platte driehoekvormige vlakjes. Bij een buiging of bolling van een vlak ontstaat altijd een gefacetteerde benadering van het model. Deze objecttypen ontstaan na een 3D scans en ter voorbereiding van 3D printen. Rhino heeft een uitgebreide set gereedschap om ook deze objecten in een 3D ontwerp te kunnen opnemen.

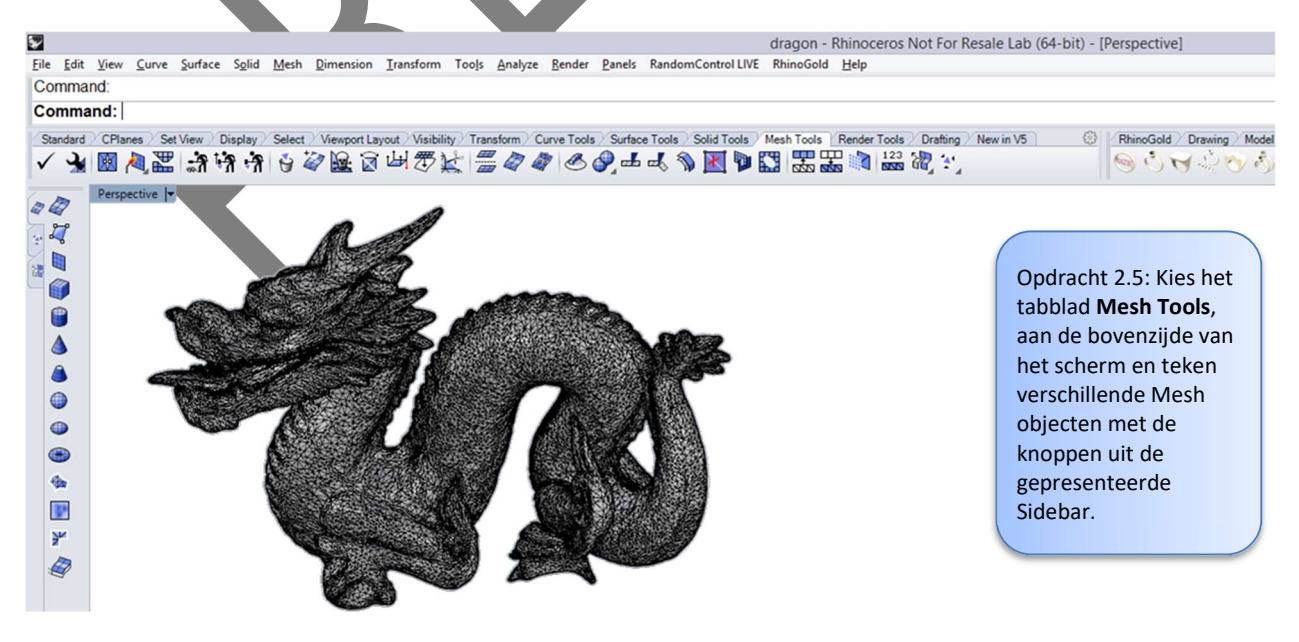

Figuur 12: Deze 3D scan van een draak is een geïmporteerd Mesh object.